# 

# **Notebooks**

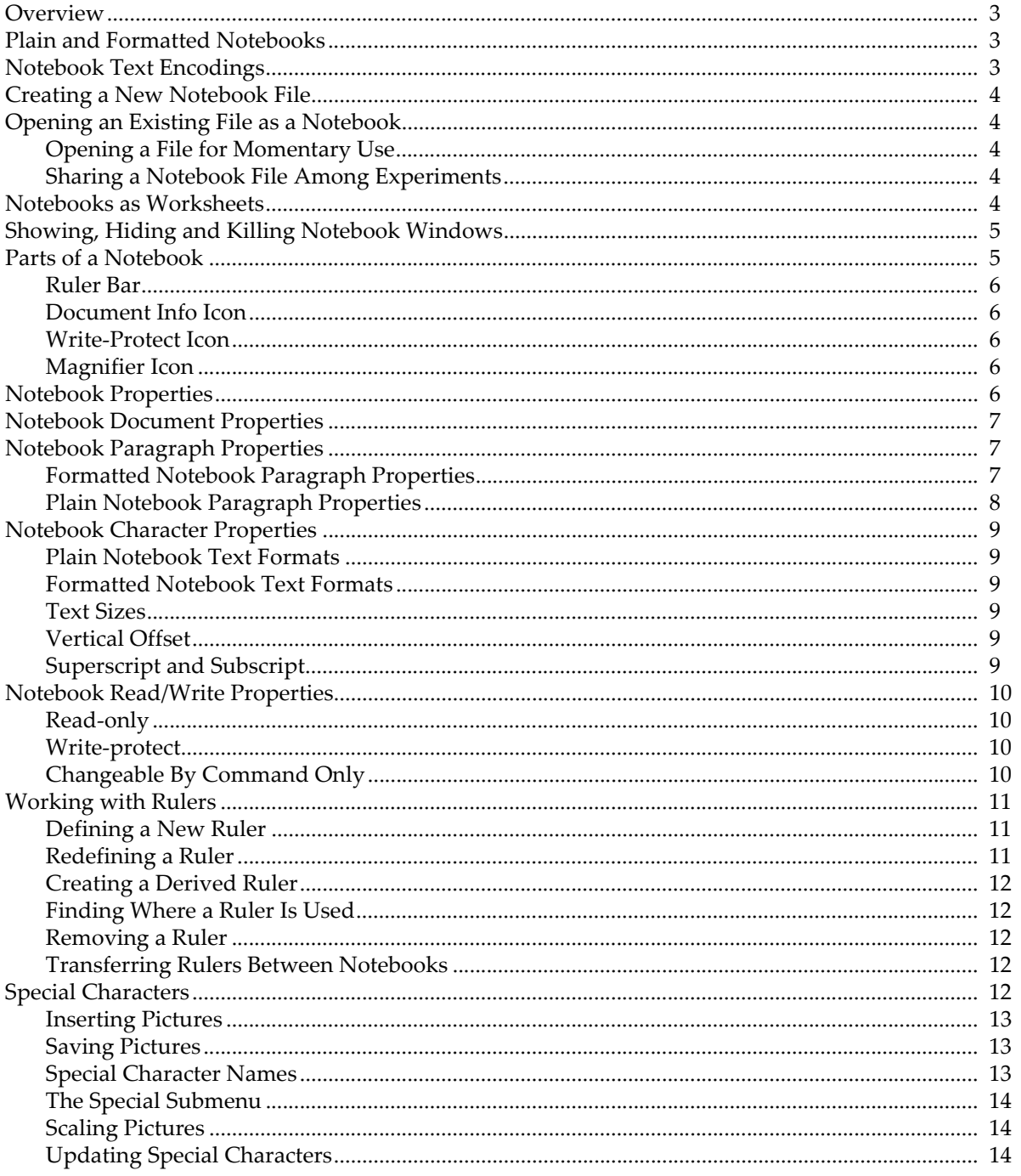

## **Chapter III-1 - Notebooks**

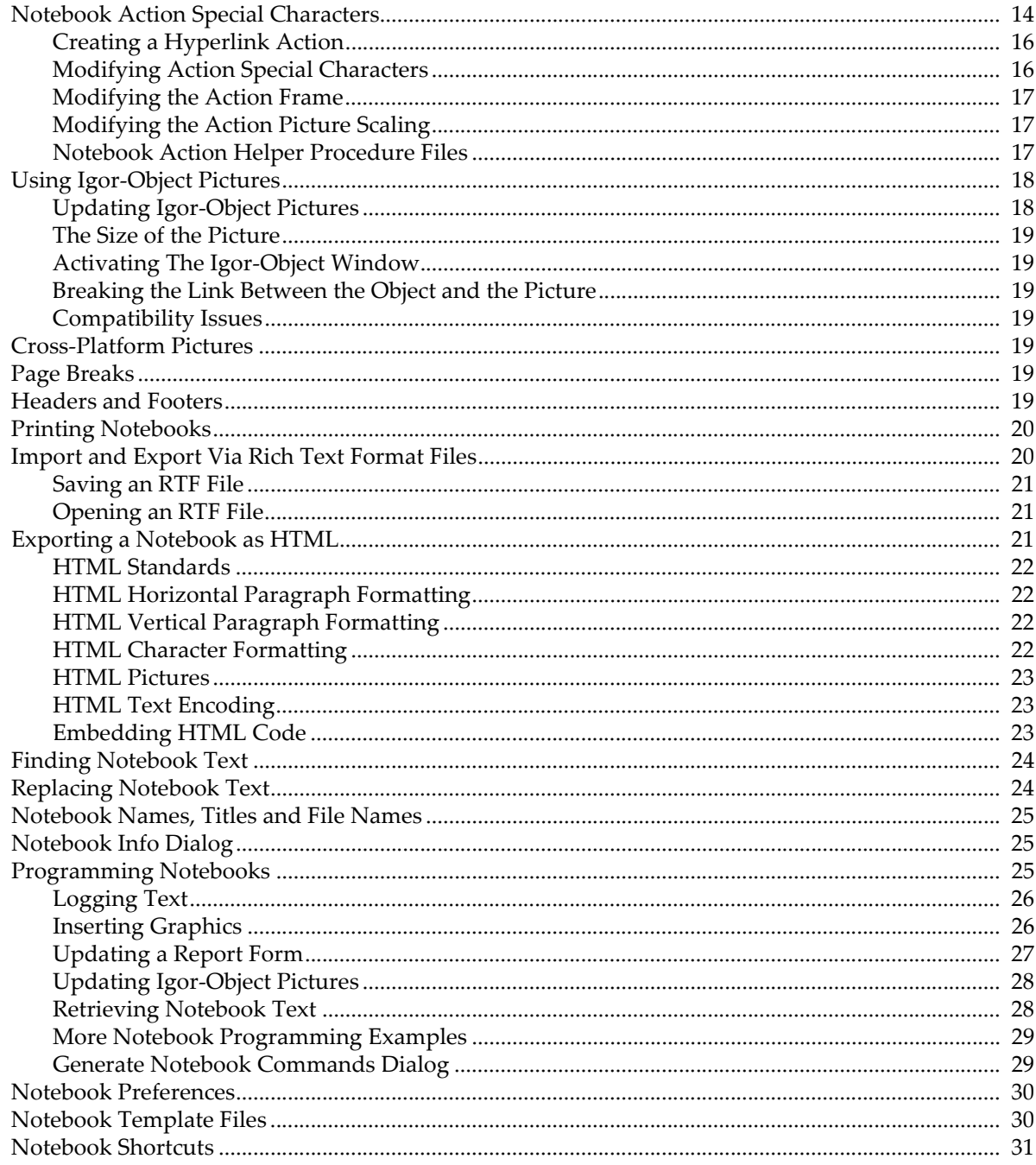

## <span id="page-2-0"></span>**Overview**

A notebook is a window in which you can store text and graphics, very much like a word processor document. Typical uses for a notebook are:

- Keeping a log of your work.
- Generating a report.
- Examining or editing a text file created by Igor or another program.
- Documenting an Igor experiment.

A notebook can also be used as a worksheet in which you execute Igor commands and store text output from them.

# <span id="page-2-1"></span>**Plain and Formatted Notebooks**

There are two types of notebooks:

- Plain notebooks.
- Formatted notebooks.

Formatted notebooks can store text and graphics and are useful for reports. Plain notebooks can store text only. They are good for examining data files and other text files where line-wrapping and fancy formatting is not appropriate.

This table lists the properties of each type of notebook.

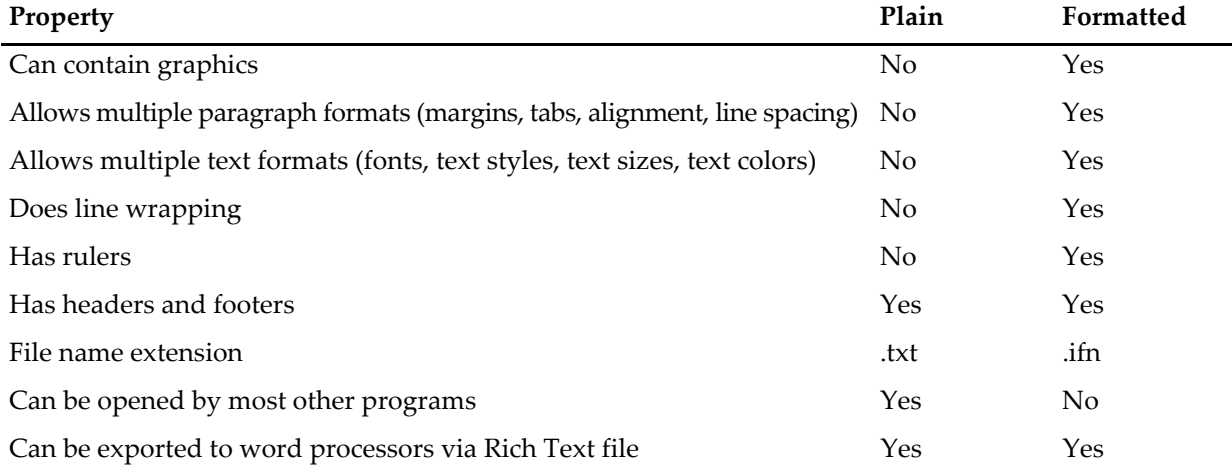

Plain text files can be opened by many programs, including virtually all word processors, spreadsheets and databases. The Igor formatted notebook file format is a proprietary WaveMetrics format that other applications can not open. However, you can save a formatted notebook as a Rich Text file, which is a file format that many word processors can open.

Igor does not store settings (font, size, style, etc.) for plain text files. When you open a file as a plain text notebook, these settings are determined by preferences. You can capture preferences by choosing Notebook→Capture Notebook Prefs.

# <span id="page-2-2"></span>**Notebook Text Encodings**

Igor Pro 7 uses Unicode internally. Older versions of Igor used non-Unicode text encodings such as Mac-Roman, Windows-1252 and Shift JIS.

Igor Pro 7 must convert from the old text encodings to Unicode when opening old files. It is not always possible to get this conversion right. You may get incorrect characters or receive errors when opening files containing non-ASCII text.

For a discussion of these issues, see **Text Encodings** on page III-409, **Plain Text File Text Encodings** on page III-417, and **Formatted Text Notebook File Text Encodings** on page III-421.

# <span id="page-3-0"></span>**Creating a New Notebook File**

To create a new notebook, choose Windows→New→Notebook. This displays the New Notebook dialog.

The New Notebook dialog creates a new notebook *window*. The notebook *file* is not created until you save the notebook window or save the experiment.

Normally you should store a notebook as part of the Igor experiment in which you use it. This happens automatically when you save the current experiment unless you do an explicit Save Notebook As before saving the experiment. Save Notebook As stores a notebook separate from the experiment. This is appropriate if you plan to use the notebook in multiple experiments.

**Note:** There is a risk in sharing notebook files among experiments. If you copy the experiment to another computer and forget to also copy the shared files, the experiment will not work on the other computer. See **References to Files and Folders** on page II-22 for more explanation.

If you do create a shared notebook file then you are responsible for copying the shared file when you copy an experiment that relies on it.

# <span id="page-3-1"></span>**Opening an Existing File as a Notebook**

You can create a notebook window by opening an existing file. This might be a notebook that you created in another Igor experiment or a plain text file created in another program. To do this, choose File→Open File→Notebook.

## <span id="page-3-2"></span>**Opening a File for Momentary Use**

You might want to open a text file momentarily to examine or edit it. For example, you might read a Read Me file or edit a data file before importing data. In this case, you would open the file as a notebook, do your reading or editing and then kill the notebook. Thus the file would not remain connected to the current experiment.

## <span id="page-3-3"></span>**Sharing a Notebook File Among Experiments**

On the other hand, you might want to share a notebook among multiple experiments. For example, you might have one notebook in which you keep a running log of all of your observations. In this case, you could save the experiment with the notebook open. Igor would then save a reference to the shared notebook file in the experiment file. When you later open the experiment, Igor would reopen the notebook file.

As noted above, there is a risk in sharing notebook files among experiments. You might want to "adopt" the opened notebook. See **References to Files and Folders** on page II-22 for more explanation.

# <span id="page-3-4"></span>**Notebooks as Worksheets**

Normally you enter commands in Igor's command line and press Return or Enter to execute them. You can also enter and execute commands in a notebook window. Some people may find using a notebook as a worksheet more convenient than using Igor's command line.

You can also execute commands from procedure windows and from help windows. The former is sometimes handy during debugging of Igor procedures. The latter provides a quick way for you to execute commands while doing a guided tour or to try example commands that are commonly presented in help files.

The techniques described in the next paragraphs for executing commands from a notebook also apply to procedure and help windows.

To execute a command from a notebook, enter the command in a notebook, or select existing text, and press Control-Enter (*Macintosh*) or Ctrl-Enter (*Windows*). You can also select text already in the notebook and press Control-Enter. You can also right-click selected text and choose Execute Selection from the resulting pop-up menu.

When you press Control-Enter, Igor transfers text from the notebook to the command line and starts execution. Igor stores both the command and any text output that it generates in the notebook and also in the history area of the command window. However, if you opened the notebook for read-only or if you clicked the write-protect icon, the command and output are sent to the history area only. If you don't want to keep the command output in the notebook, just undo it.

If you don't want to store the commands or the output in the history area, you can disable this using the Command Window section of the Miscellaneous Settings dialog. However, if you opened the notebook for read-only or if you clicked the write-protect icon, the command and output are sent to the history area even if you have disabled this.

# <span id="page-4-0"></span>**Showing, Hiding and Killing Notebook Windows**

Notebook files can be opened (added to the current experiment), hidden, and killed (removed from the experiment).

When you click the close button of a notebook window, Igor presents the Close Notebook Window dialog to find out what you want to do. You can save and then kill the notebook, kill it without saving, or hide it.

If you just want to hide the window, you can press Shift while clicking the close button. This skips the dialog and just hides the window.

Killing a notebook window closes the window and removes it from the current experiment but does *not* delete the notebook file with which the window was associated. If you want to delete the file, do this on the desktop.

The Close item of the Windows menu and the keyboard shortcut, Command-W (*Macintosh*) or Ctrl+W (*Windows*), behave the same as the close button, as indicated in these tables.

*Macintosh*:

*Windows*:

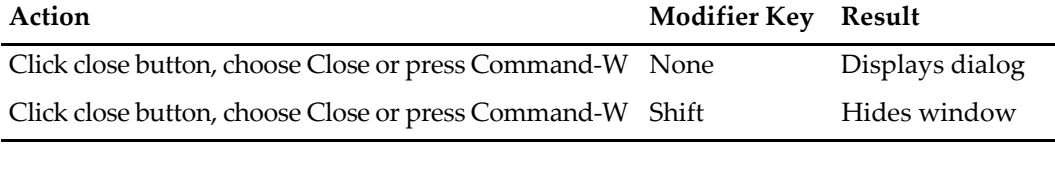

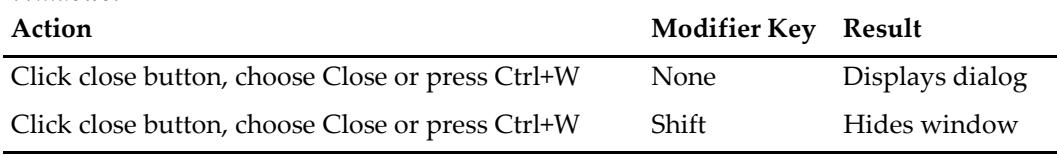

## <span id="page-4-1"></span>**Parts of a Notebook**

This illustration shows the parts of a formatted notebook window. A plain notebook window has the same parts except for the ruler.

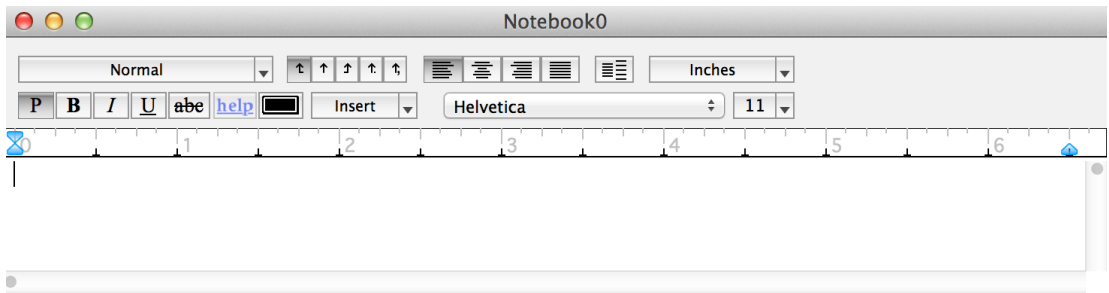

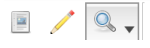

## <span id="page-5-0"></span>**Ruler Bar**

Rulers defined paragraph formatting, including font, text size, text style, indents, tabs, and spacing.

You can use the ruler bar to apply a ruler to the selected paragraphs, to modify a ruler, or to apply changes to the selected text without changing the current ruler.

In a formatted text notebook, you can show and hide the ruler bar using the Notebook menu. You can not show the ruler bar in a plain text notebook.

You can create as many rulers as you want in a formatted text notebook. A plain text notebook has just one ruler.

#### <span id="page-5-1"></span>**Document Info Icon**

The icon in the bottom/left corner of the notebook is the document info icon. When you click it, Igor displays information about the notebook and its associated file, if any.

#### <span id="page-5-2"></span>**Write-Protect Icon**

Notebooks (as well as procedure windows) have a write-enable/write-protect icon which appears in the lower-left corner of the window and resembles a pencil. If you click this icon, Igor Pro will draw a line through the pencil, indicating that the notebook is write-protected. The main purpose of this is to prevent accidental manual alteration of shared procedure files, but you can also use it to prevent accidental manual alteration of notebooks.

Note that write-protect is not the same as read-only. Write-protect prevents manual modifications while read-only prevents all modifications. See **[Notebook Read/Write Properties](#page-9-0)** on page III-10 for details.

#### <span id="page-5-3"></span>**Magnifier Icon**

You can magnify procedure text to make it more readable. See **Text Magnification** on page II-47 for details.

## <span id="page-5-4"></span>**Notebook Properties**

Everything in a notebook that you can control falls into one of four categories, as shown in this table.

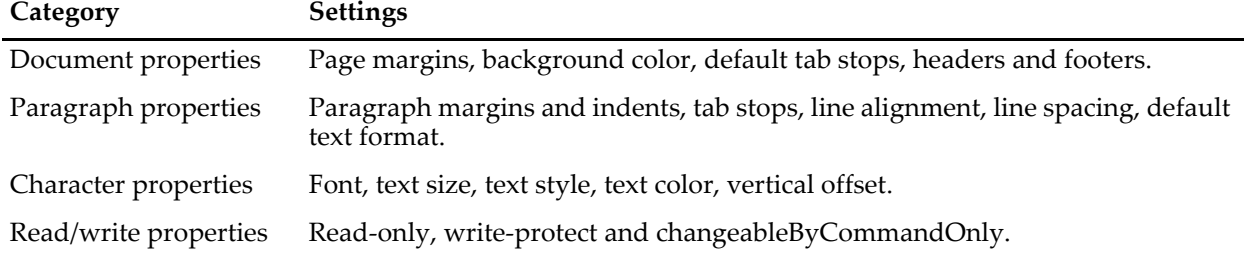

# <span id="page-6-0"></span>**Notebook Document Properties**

To set document properties, choose Notebook→Document Settings. These are properties that apply to the notebook as a whole, such as margins, headers, footers, background color, and default tab stops.

In a formatted notebook, the ruler displays the default tab stops and you can adjust them by dragging. Although the default tab stops are indicated in the ruler, there is only one default tab width setting for the entire document, not one for each ruler.

The next illustration shows the effects of the page margins and header and footer position settings. In addition, these settings affect the Rich Text format file which you can use to export a notebook to a word processor.

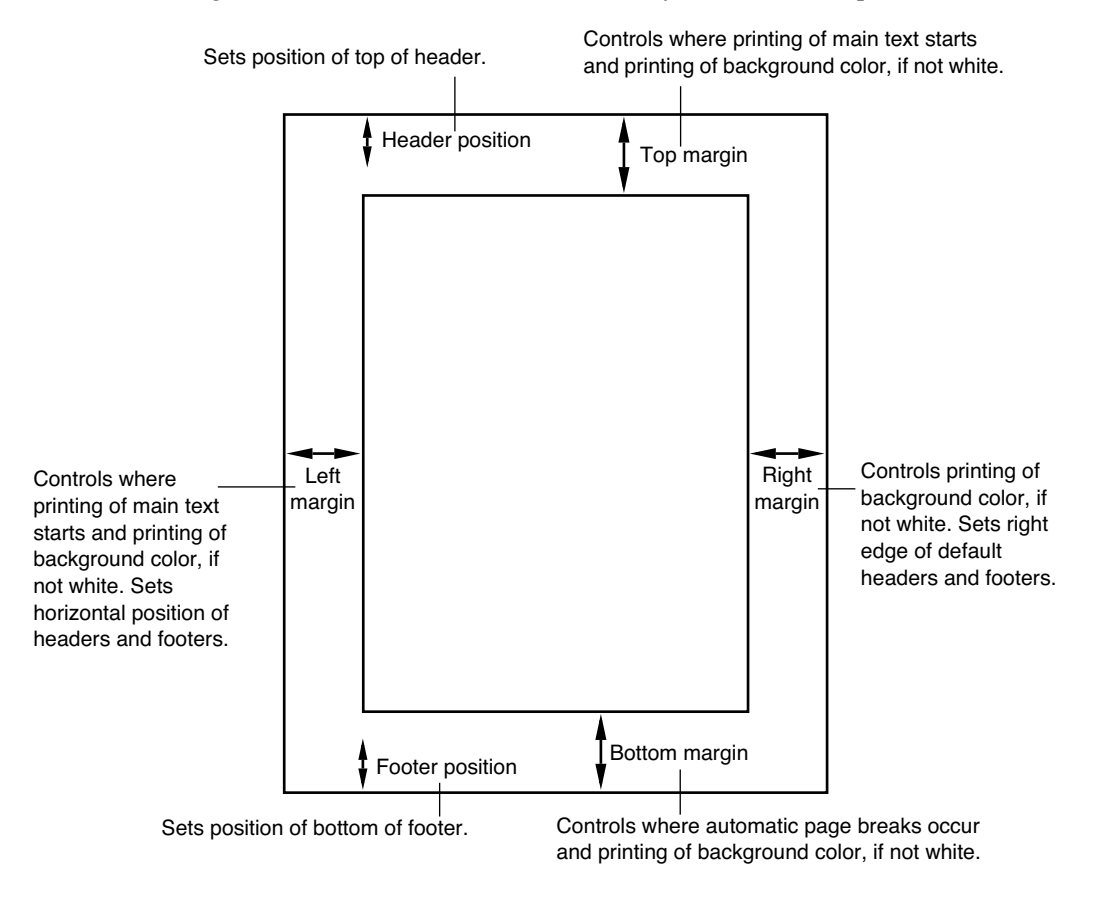

# <span id="page-6-1"></span>**Notebook Paragraph Properties**

A set of paragraph properties is called a "ruler". In some word processors, this is called a "style". The purpose of rulers is to make it easy to keep the formatting of a notebook consistent. This is described in more detail under **[Working with Rulers](#page-10-0)** on page III-11.

## <span id="page-6-2"></span>**Formatted Notebook Paragraph Properties**

The paragraph properties for a formatted notebook are all under your control and can be different for each paragraph. A new formatted notebook has one ruler, called the Normal ruler. You can control the properties of the Normal ruler and you can define additional rulers.

The ruler font, ruler text size, ruler text style and ruler text color can be set using the pop-up menu on the left side of the ruler. They set the *default* text format for paragraphs governed by the ruler. You can use the Notebook menu to override these default properties. The Notebook menu permits you to hide or show the ruler in a formatted notebook.

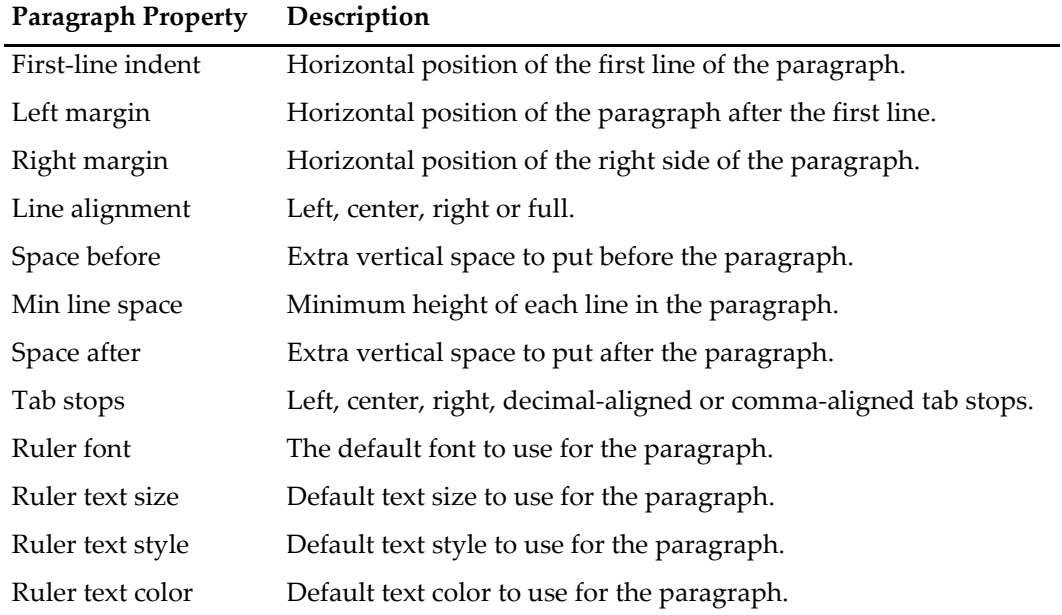

The paragraph properties for formatted notebooks are:

#### <span id="page-7-0"></span>**Plain Notebook Paragraph Properties**

For each plain notebook, there is one set of paragraph properties that govern all paragraphs. Many of the items are fixed — you can't adjust them.

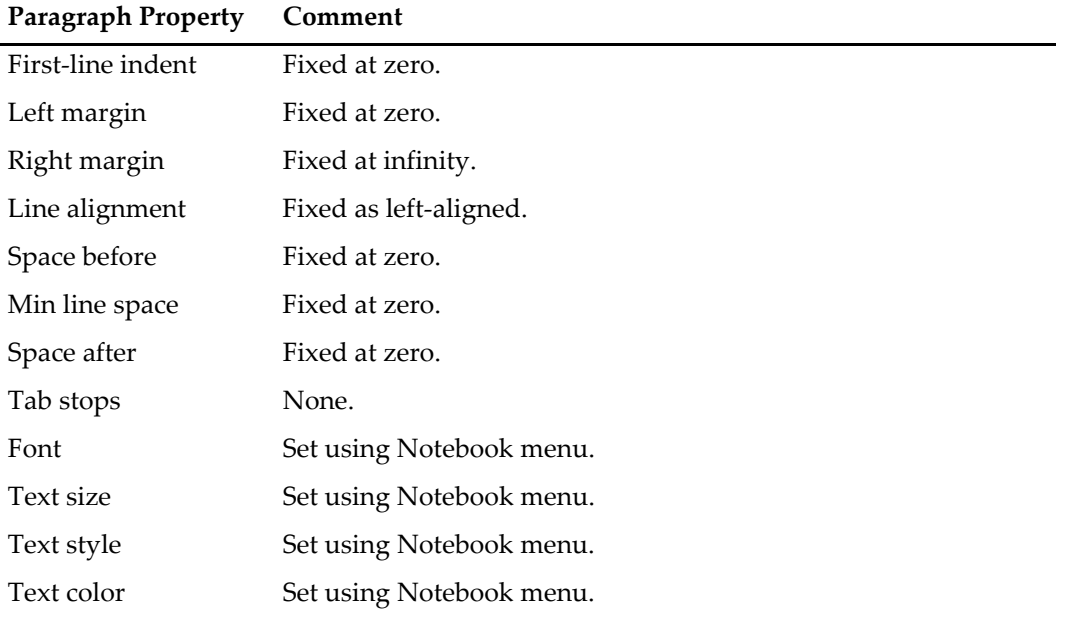

There is only one font, text size, text style and text color for the entire document which you can set using the Notebook menu.

Although you can not set paragraph tab stops in a plain notebook, you *can* set and use the notebook's default tab stops, which affect the entire notebook.

# <span id="page-8-0"></span>**Notebook Character Properties**

The character properties are font, text size, text style, text color and vertical offset. The vertical offset is used mainly to implement superscript and subscript. A specific collection of character properties is called a "text format". You can set the text format using the Notebook menu. The Set Text Format dialog allows you to inspect and set all of the character properties.

## <span id="page-8-1"></span>**Plain Notebook Text Formats**

A plain notebook has one text format which applies to all of the text in the notebook. You can set it, using the Notebook menu, except for the vertical offset which is always zero.

Igor does not store settings (font, size, style, etc.) for a plain text files. When you open a file as a plain text notebook, these settings are determined by preferences. You can capture preferences by choosing Notebook→Capture Notebook Prefs.

#### <span id="page-8-2"></span>**Formatted Notebook Text Formats**

By default, the text format for the text in a paragraph is determined by the ruler font, ruler text size, ruler text style, and ruler color of the ruler governing the paragraph. You can change these properties using the ruler pop-up menu in the ruler bar.

You can override the default text format for the selected text by applying specific formatting using the Notebook menu or the font, size, style, and color icons in the ruler bar.

You should use the ruler to set the basic text format and use overrides for highlighting or other effects. For example, you might override the ruler text format to underline a short stretch of text or to switch to italic.

If you make a selection from the font, size, style, or color submenus of the ruler pop-up menu in the ruler bar, you redefine the current ruler, and all text governed by the ruler is updated.

If you make a selection from the font, size, style, or color submenus of the Notebook menu in the main menu bar, you override the text format for the selected text, and only the selected text is updated. This is also what happens if you use the font, size, style, and color icons in the ruler bar.

## <span id="page-8-3"></span>**Text Sizes**

The Text Size submenu in the Notebook menu contains an Other item. This leads to the Set Text Size dialog in which you can specify which sizes should appear in the Text Size submenu.

The text sizes in your Text Size menu are stored in the Igor preferences file so that the menu will include your preferred sizes each time you run Igor.

## <span id="page-8-4"></span>**Vertical Offset**

The vertical offset property is available only in formatted notebooks and is used mainly to implement superscript and subscript, as described in the next section.

Vertical offset is also useful for aligning a picture with text within a paragraph. For example, you might want to align the bottom of the picture with the baseline of the text.

The easiest way to do this is to use Control-Up Arrow and Control-Down Arrow key combinations (*Macintosh*) or Alt+Up Arrow and Alt+Down Arrow key combinations (*Windows*), which tweak the vertical offset by one point at a time.

You can set the vertical offset by choosing Notebook→Set Text Format which displays the Set Text Format dialog.

## <span id="page-8-5"></span>**Superscript and Subscript**

The last four items in the Text Size submenu of the Notebook menu have to do with superscript and subscript. Igor implements superscript and subscript by setting the text size and the vertical offset of the

selected text to achieve the desired effect. They are not character properties but rather are effects accomplished using character properties.

The following table illustrates the use and effects of each of these items.

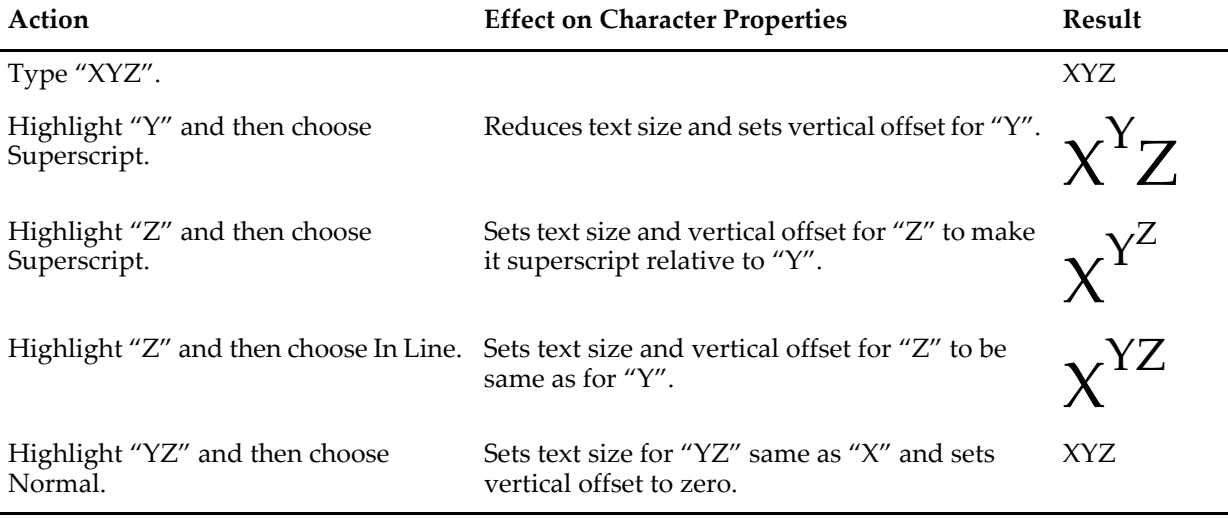

## <span id="page-9-0"></span>**Notebook Read/Write Properties**

There are three properties that control whether a notebook can be modified.

## <span id="page-9-1"></span>**Read-only**

The read-only property is set if you open the file for read-only by executing **OpenNotebook**/R. It is also set if you open a file for which you do not have read/write permission.

When the read-only property is set, a lock icon appears in the bottom/left corner of the notebook window and you can not modify the notebook manually or via commands.

The read-only property can not be changed after the notebook is opened.

Use read-only if you want no modifications to be made to the notebook.

#### <span id="page-9-2"></span>**Write-protect**

You can set the write-protect property to on or off by clicking the pencil icon in the bottom/left corner of the notebook window or using the **Notebook** operation with the writeProtect keyword.

The write-protect property is intended to give the user a way to prevent inadvertent manual modifications to the notebook. The user can turn the property on or off at will.

The write-protect property does not affect commands such as **Notebook** and **NotebookAction**. Even if write-protect is on, they can still modify the notebook.

Use write-protect if you want to avoid inadvertent manual modifications to the notebook but want the user to be able to take full control.

#### <span id="page-9-3"></span>**Changeable By Command Only**

You can control the changeableByCommandOnly property using **NewNotebook**/OPTS=8 or using the **Notebook** operation with the changeableByCommandOnly keyword.

This property is intended to allow programmers to control whether the user can manually modify the notebook or not. Its main purpose is to allow a programmer to create a notebook subwindow in a control panel

for displaying status messages and other information that is not intended to be modified by the user. There is no way to manually change this property - it can be changed by command only.

When the changeableByCommandOnly property is on, a lock icon appears in the bottom/left corner of the notebook window.

Use changeableByCommandOnly if you want no manual modifications to be made to the notebook but want it to be modifiable via commands.

The changeableByCommandOnly property is intended for programmatic use only and is not saved to disk.

For further information on notebook subwindows, see **Notebooks as Subwindows in Control Panels** on page III-86.

# <span id="page-10-0"></span>**Working with Rulers**

A ruler is a set of paragraph properties that you can apply to paragraphs in a formatted notebook. Using rulers, you can make sure that paragraphs that you *want* to have the same formatting *do* have the same formatting. Also, you can redefine the format of a ruler and all paragraphs governed by that ruler will be automatically updated.

In a simple notebook, you might use just the one built-in ruler, called Normal. In a fancier notebook, where you are concerned with presentation, you might use several rulers.

The pop-up menu on the left side of the ruler shows which ruler governs the first currently selected paragraph. You can use this pop-up menu to:

- Apply an existing ruler to the selected paragraphs
- Create a new ruler
- Redefine an existing ruler
- Find where a ruler is used
- Rename a ruler
- Remove a ruler from the document

#### <span id="page-10-1"></span>**Defining a New Ruler**

To create a new ruler, choose Define New Ruler from the Ruler pop-up menu. This displays the Define New Ruler dialog.

Enter a name for the ruler. Ruler names must follow rules for standard (not liberal) Igor names. They may be up to 31 bytes in length, must start with a letter and may contain letters, numbers and the underscore character.

Use the icons in the dialog's ruler bar to set the font, text size, text style, and color for the new ruler.

Click OK to create the new ruler.

In a sophisticated word processor, a ruler can be based on another ruler so that changing the first ruler automatically changes the second. Igor rulers do not have this capability.

#### <span id="page-10-2"></span>**Redefining a Ruler**

When you redefine a ruler, all paragraphs governed by the ruler are automatically updated. There are three principal ways to redefine a ruler:

- Use the Redefine Ruler dialog.
- Use the Ruler Font, Ruler Text Size, Ruler Text Style or Ruler Text Color pop-up menu items.
- Use the Redefine Ruler from Selection item in the Ruler pop-up menu.
- Press the Command key (Macintosh) or Ctrl key (Windows) while using a margin, indent, tab, alignment, or spacing control in the ruler bar.

To invoke the Redefine Ruler dialog, choose Redefine Ruler from the Ruler pop-up menu.

Another handy way to redefine an existing ruler (e.g. Normal) is to adjust it, creating a derived ruler (e.g. Normal+). Then choose Redefine Ruler from Selection from the Ruler pop-up menu. This redefines the explicitly named ruler (Normal) to match the current ruler (Normal+).

## <span id="page-11-0"></span>**Creating a Derived Ruler**

You can adjust a ruler using its icons. When you do this, you create a *derived* ruler. A derived ruler is usually a minor variation of an explicitly created ruler.

If you redefine the Normal ruler, the Normal+ ruler is *not* automatically redefined. This is a limitation in Igor's implementation of rulers compared to a word-processor program.

## <span id="page-11-1"></span>**Finding Where a Ruler Is Used**

You can find the next or previous paragraph governed by a particular ruler. To do this press Option (*Macintosh*) or Alt (*Windows*) while selecting the name of the ruler from the Ruler pop-up menu. To search backwards, press Shift-Option (*Macintosh*) or Shift+Alt (*Windows*) while selecting the ruler. If there is no next or previous use of the ruler, Igor will emit a beep.

## <span id="page-11-2"></span>**Removing a Ruler**

Rulers that you no longer need clutter up the Ruler pop-up menu. You can remove them from the document by choosing Remove Ruler from the Ruler pop-up menu.

You might want to know if a particular ruler is used in the document. The only way to do this is to search for the ruler. See **[Finding Where a Ruler Is Used](#page-11-1)** on page III-12.

## <span id="page-11-3"></span>**Transferring Rulers Between Notebooks**

The only way to transfer a ruler from one notebook to another is by copying text from the first notebook and pasting it in the second. Rulers needed for the text are also copied and pasted. If a ruler that exists in the source notebook also exists in the destination, the destination ruler takes precedence.

If you expect to create a lot of notebooks that share the same rulers then you should create a template document with the common rulers. See **[Notebook Template Files](#page-29-1)** on page III-30 for details.

# <span id="page-11-4"></span>**Special Characters**

Aside from regular text characters, there are some special things that you can put into a paragraph in a formatted notebook. This table lists of all of the types of special characters and where they can be used.

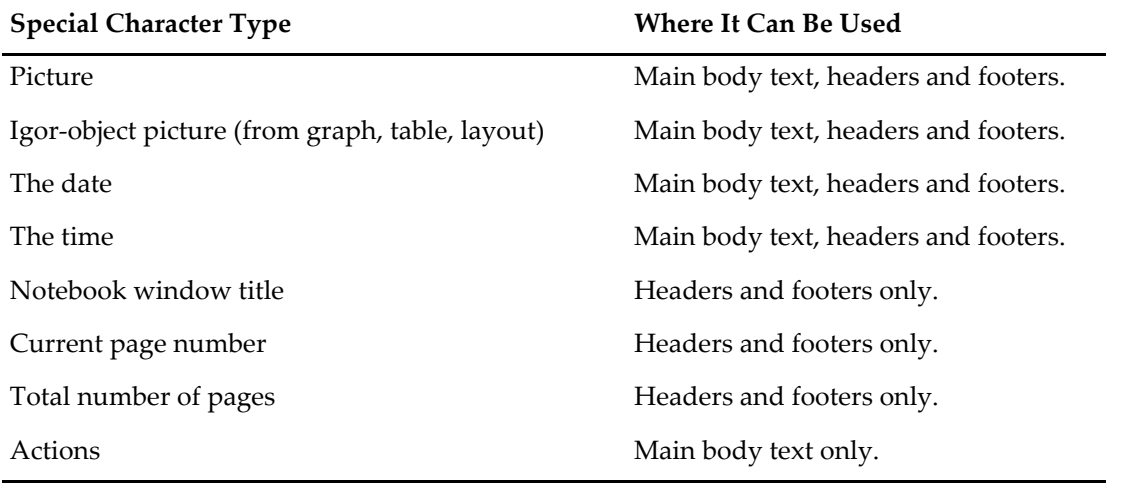

The main way in which a special character differs from a normal character is that it is not simply a text character. Another significant difference is that some special characters are dynamic, meaning that Igor can update them automatically. Other special characters, while not dynamic, are linked to Igor graphs, tables or page layouts (see **[Using Igor-Object Pictures](#page-17-0)** on page III-18).

This example shows three kinds of special characters:

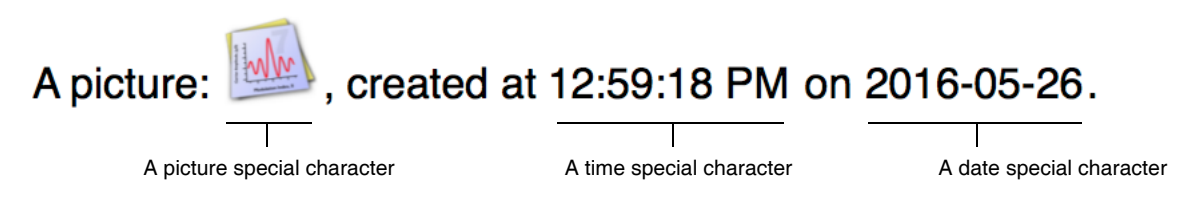

The time and date look like normal text but they are not. If you click any part of them, the entire time or date is selected. They act like a single character.

An action is a special character which, when clicked, runs Igor commands. See **[Notebook Action Special](#page-13-3)  Characters** [on page III-14](#page-13-3) for details.

Except for pictures, which are pasted, special characters are inserted using the Special submenu in the Notebook menu.

#### <span id="page-12-0"></span>**Inserting Pictures**

You can insert pictures, including Igor-object pictures, by merely doing a paste. You can also insert pictures using Edit→Insert File or using the Notebook insertPicture operation.

When you insert a picture, the contents of the picture file are copied into the notebook. No link to the picture file is created.

If you use a platform-independent picture format, such as PNG (recommended), JPEG, TIFF, or SVG, then the picture is displayed correctly on all platforms. If you use a platform-specific picture format, such as Enhanced Metafile on Windows, the picture is displayed as a gray box if viewed on the other platform. Unfortunately, because of lack of operating system support, Igor can not display PDF pictures on Windows, so PDF is a Macintosh-specific format for this purpose.

#### <span id="page-12-1"></span>**Saving Pictures**

You can save a picture in a formatted text notebook as a standalone picture file. Select one picture and one picture only. Then choose File→Save Graphics. You can also save a picture using the Notebook savePicture operation.

#### <span id="page-12-2"></span>**Special Character Names**

Each special character has a name. For most types, the name is automatically assigned by Igor when the special character is created. However for action special characters you specify the name through the Special→New Action dialog. When you click a special character, you will see the name in the notebook status area. Special character names must be unique within a particular notebook.

The special character name is used only for specialized applications and usually you can ignore it. You can use the name with the Notebook findSpecialCharacter operation to select special characters. You can get a list of special character names from the **SpecialCharacterList** function (see page V-763) and get information using the **SpecialCharacterInfo** function (see page V-762).

When you copy a graph, table, layout, or Gizmo plot and paste it into a notebook, an Igor-object picture is created (see **[Using Igor-Object Pictures](#page-17-0)** on page III-18). The Igor-object picture, like any notebook picture, is a special character and thus has a special character name, which, whenever possible, is the same as the source window name. However, this may not always possible such as when, for example, you paste Graph0 twice into a notebook, the first special character will be named *Graph0* and the second *Graph0\_1*.

## <span id="page-13-0"></span>**The Special Submenu**

Using the Special submenu of the Notebook menu you can:

- Frame or scale pictures
- Insert special characters
- Control updating of special characters
- Convert a picture to cross-platform PNG format
- Specify an action character that executes commands

## <span id="page-13-1"></span>**Scaling Pictures**

You can scale a picture by choosing Notebook→Special→Scale or by using the Notebook command line operation. There is currently no way to scale a picture using the mouse.

## <span id="page-13-2"></span>**Updating Special Characters**

The window title, page number and total number of pages are dynamic characters—Igor automatically updates them when you print a notebook. These are useful for headers and footers. All other kinds of special characters are not dynamic but Igor makes it easy for you to update them if you need to, using the Update Selection Now or Update All Now items in the Special menu.

To prevent inadvertent updating, Igor disables these items until you enable updating, using the Enable Updating item in the Special menu. This enables updating for the active notebook.

If you are using a notebook as a form for generating reports, you will probably want to enable updating. However, if you are using it as a log of what you have done, you will want to leave updating in the disabled state.

# <span id="page-13-3"></span>**Notebook Action Special Characters**

An action is a special character that runs commands when clicked. Use actions to create interactive notebooks, which can be used for demonstrations or tutorials. Help files are formatted notebook files so actions can also be used in help files.

You create actions in a formatted text notebook. You can invoke actions from formatted text notebooks or from help files.

For a demonstration of notebook actions, see the Notebook Actions Demo experiment.

To create an action use the **NotebookAction** operation (see page V-599) or choose Notebook→Special→New Action to invoke the Notebook Action dialog:

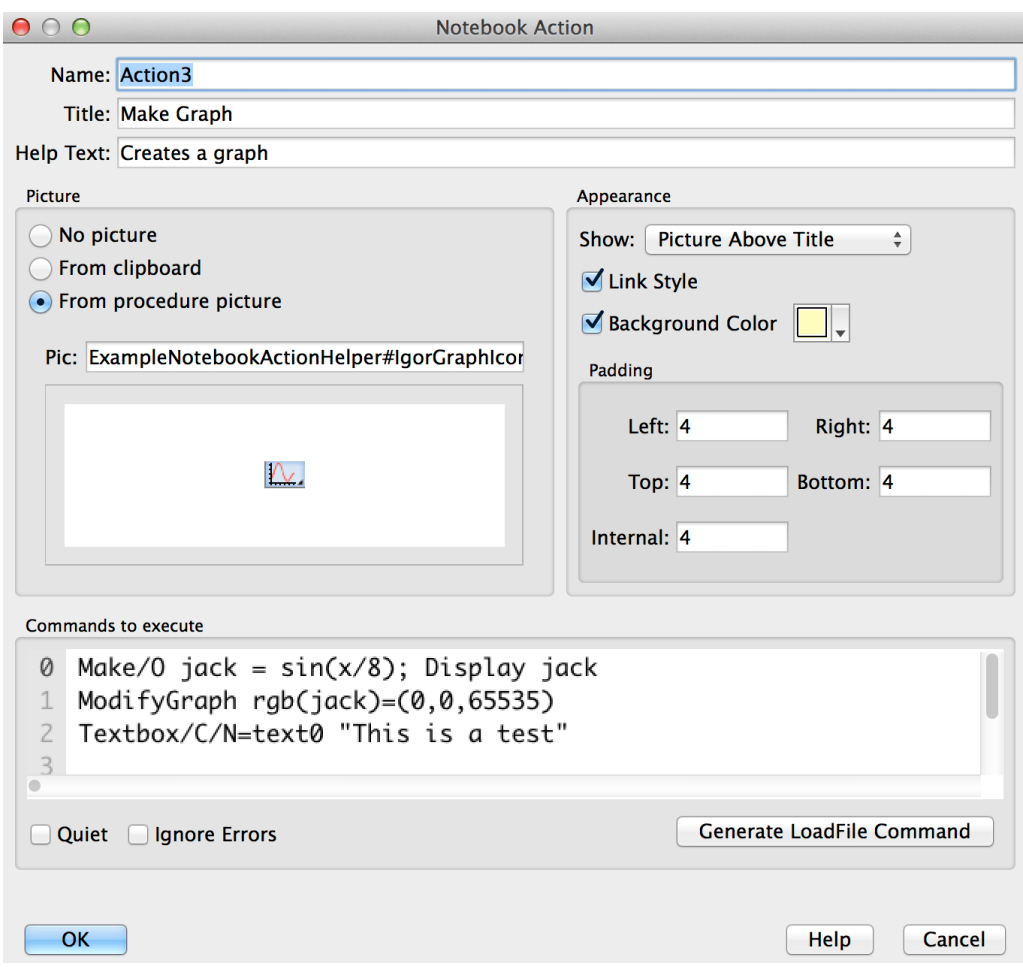

Each action has a name that is unique within the notebook.

The title is the text that appears in the notebook. The text formatting of the notebook governs the default text formatting of the title.

If the Link Style checkbox is selected, the title is displayed like an HTML link — blue and underlined. This style overrides the color and underline formatting applied to the action through the Notebook menu.

The help text is a tip that appears when the cursor is over an action, if tips are enabled in the Help section of the Miscellaneous Settings dialog.

An action can have an associated picture that is displayed instead of or in addition to the title. There are two ways to specify a picture. You can paste one into the dialog using the Paste button or you can reference a Proc Picture stored in a procedure file. The latter source may be useful for advanced programmers (see **Proc Pictures** on page IV-53 for details).

For most purposes it is better to use a picture rather than a Proc Picture. One exception is if you have to use the same picture many times in the notebook, in which case you can save disk space and memory by using a Proc Picture.

If you designate a Proc Picture using a module name (e.g., MyProcPictures#MyPicture), then the Proc Picture must be declared static.

If you specify both a Proc Picture and a regular picture, the regular picture is displayed. If you specify no regular picture and your Proc Picture name is incorrect or the procedure file that supplies the Proc Picture is not open or not compiled, "???" is displayed in place of the picture.

In order for a picture to display correctly on both Macintosh and Windows, it must be in a cross-platform format such as PNG. You can convert a picture to PNG by clicking the Convert To PNG button. This affects the regular picture only.

Pictures and Proc Picture in actions are drawn transparently. The background color shows through white parts of the picture unless the picture explicitly erases the background.

The action can display one of six things as determined by the Show popup menu:

- The title
- The picture
- The picture below the title
- The picture above the title
- The picture to the left of the title
- The picture to the right of the title

If there is no picture and you choose one of the picture modes, just the title is displayed.

You can add padding to any external side of the action content (title or picture). The Internal Padding value sets the space between the picture and the title when both are displayed. All padding values are in points.

If you enable the background color, the rectangle enclosing the action content is painted with the specified color.

You can enter any number of commands to be executed in the Commands area. When you click the action, Igor sends each line in the Commands area to the Operation Queue, as if you called the Execute/P operation, and the commands are executed.

In addition to regular commands, you can enter special operation queue commands like INSERTINCLUDE, COMPILEPROCEDURES, and LOADFILE. These are explained under **Operation Queue** on page IV-263.

For sophisticated applications, the commands you enter can call functions that you define in a companion "helper procedure file" (see **[Notebook Action Helper Procedure Files](#page-16-2)** on page III-17).

If the Quiet checkbox is selected, commands are not sent to the history area after execution.

If the Ignore Errors checkbox is selected then command execution errors are not reported via error dialogs.

The Generate LoadFile Command button displays an Open File dialog and then generates an Execute/P command to load the file into Igor. This is useful for generating a command to load a demo experiment, for example. This button inserts the newly-generated command at the selection point in the command area so, if you want the command to replace any pre-existing commands, delete any text in the command area before clicking the button. If the selected file is inside the Igor Pro Folder or any subdirectory, the generated path will be relative to the Igor Pro Folder. Otherwise it will be absolute.

## <span id="page-15-0"></span>**Creating a Hyperlink Action**

You can use a notebook action to create a hyperlink that displays a web page by calling the **BrowseURL** operation from the action's command.

## <span id="page-15-1"></span>**Modifying Action Special Characters**

You can modify an existing action by Control-clicking (*Macintosh*) or right-clicking (*Windows*) on it and choosing Modify Action from the pop-up menu, or by selecting the action special character, and nothing else, and then choosing Notebook→Special→Modify Action.

If you have opened a notebook as a help file and want to modify an action, you must close the help file (press Option or Alt and click the close button) and reopen it as a notebook (choose File→Open File→Notebook). After editing the action, save the changes, close the notebook, and reopen it as a help file (choose File→Open File→Help File).

#### <span id="page-16-0"></span>**Modifying the Action Frame**

If the notebook action has a picture, you can frame the action by choosing a frame style from the Notebook→Special→Frame submenu.

#### <span id="page-16-1"></span>**Modifying the Action Picture Scaling**

If the notebook action has a picture, you can scale the picture by choosing an item from the Notebook→Special→Scale submenu.

#### <span id="page-16-2"></span>**Notebook Action Helper Procedure Files**

In some instances you may want an action to call procedures in an Igor procedure file. The notebook action helper procedure file feature provides a convenient way to associate a notebook or help file with a procedure file.

Each formatted notebook (and consequently each help file) can designate only one procedure file as an action helper procedure file. Before choosing the helper file you must save the notebook as a standalone file on disk. Then choose Notebook→Special→Action Helper.

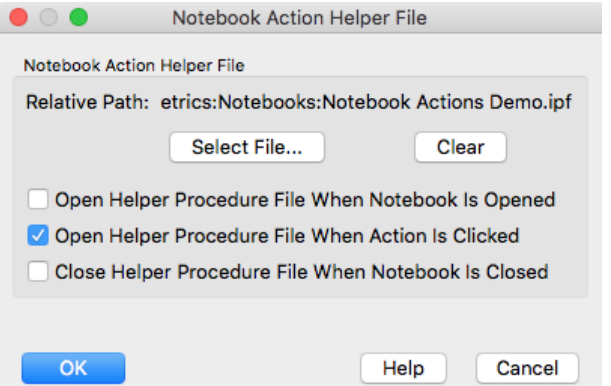

Click the File button to choose the helper procedure file for the notebook.

For most cases we recommend that you name your action helper procedure file with the same name as the notebook but with the .ipf extension. This indicates that the files are closely associated.

The helper file will usually be located in the same directory as the notebook file. Less frequently, it will be in a subdirectory or in a parent directory. It must be located on the same volume as the notebook file because Igor finds the helper using a relative path, starting from the notebook directory. If the notebook file is moved, the helper procedure file must be moved with it so that Igor will be able to find the helper using the relative path.

If Open Helper Procedure File When Notebook Is Opened is selected, the helper procedure file is opened along with the notebook. This checkbox can usually be left deselected. However, if you use Proc Pictures stored in the helper file, you should select it so that the pictures can be correctly rendered when the notebook is opened.

If Open Helper Procedure File When Action Is Clicked is selected, then, when you click an action, the procedure file loads, compiles, and executes automatically. This should normally be selected.

In both of these situations, the procedure file loads as a "global" procedure file, which means that it is not part of the current experiment and is not closed when creating a new experiment.

If Close Helper procedure File When Notebook Is Closed is selected and you kill a notebook or help file that has opened a helper file, the helper file is also killed. This should normally be selected.

To avoid unanticipated name conflicts between procedures in your helper file and elsewhere, it is a good idea to declare the procedures static (see **Static Functions** on page IV-96). In order to call such private routines you also need to assign a module name to the procedure file and use the module name when invoking the routines (see **Regular Modules** on page IV-222). For an example see the Notebook Actions Demo experiment.

# <span id="page-17-0"></span>**Using Igor-Object Pictures**

You create a picture from an Igor graph, table, page layout or Gizmo plot by choosing Edit→Export Graphics to copy a picture to the clipboard. For graphs, layouts, and Gizmo plots, you can also choose Edit→Copy. When you do this, Igor puts on the clipboard information about the window from which the picture was generated. When you paste into a notebook, Igor stores the window information with the picture. We call this kind of picture an "Igor-object" picture.

The Igor-object information contains the name of the window from which the picture was generated, the date/time at which it was generated, the size of the picture and the export mode used to create the picture. Igor uses this information to automatically update the picture when you request it.

Igor can not link Igor-object pictures to a window in a different Igor experiment.

For good picture quality that works across platforms, we recommend that you use a high-resolution PNG format.

## <span id="page-17-1"></span>**Updating Igor-Object Pictures**

Before updating Igor object pictures, you must enable updating using the Notebook→Special→Enable Updating menu item. This is a per-notebook setting.

When you click an Igor-object picture, Igor displays the name of the object from which the picture was generated and the time at which it was generated in the notebook's status area.

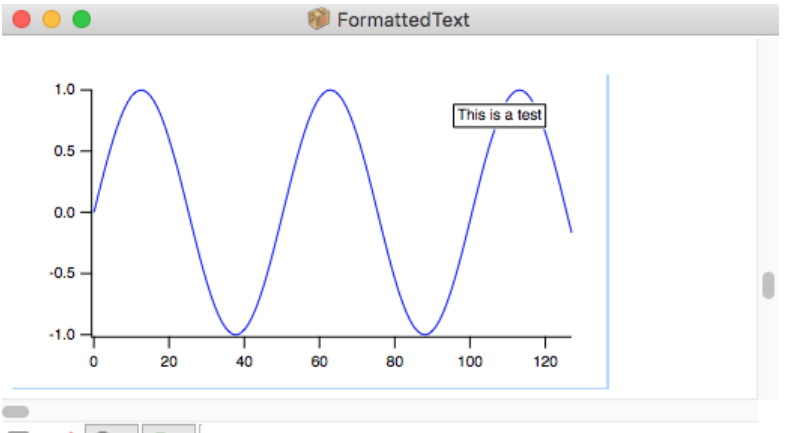

Q 、 赤 、 Graph0: PDF 8X. Graph0, 5/18/16 09:55:33, 15574 bytes

The first Graph0 shown in the status area is the name of the picture special character and the second Graph0 is the name of the source graph for the picture. There is no requirement that these be the same but they usually will be.

If you change the Igor graph, table, layout or Gizmo plot, you can update the associated picture by selecting it and choosing Update Selection Now from the Notebook→Special menu or by right-clicking and choosing Update Selection from the contextual menu. You can update all Igor-object pictures as well as any other special characters in the notebook by clicking anywhere so that nothing is selected and then choosing Update All Now from the Notebook→Special menu.

An Igor object picture can be updated even if it was created on another platform using a platform-dependent format. For example, you can create an EMF Igor object picture on Windows and paste it into a notebook. If you open the notebook on Macintosh, the EMF will display as a gray box because EMF is a Windows-specific format. However, if you right-click the EMF picture and choose Update Selection, Igor will regenerate it using a Macintosh format.

An Igor-object picture never updates unless you do so. Thus you can keep pictures of a given object taken over time to record the history of that object.

#### <span id="page-18-0"></span>**The Size of the Picture**

The size of the picture is determined when you initially paste it into the notebook. If you update the picture, it will stay the same size, even if you have changed the size of the graph window from which the picture is derived. Normally, this is the desired behavior. If you want to change the size of the picture in the notebook, you need to repaste a new picture over the old one.

#### <span id="page-18-1"></span>**Activating The Igor-Object Window**

You can activate the window associated with an Igor-object picture by double-clicking the Igor object picture in the notebook. If the window exists it is activated. If it does not exist but the associated window recreation macro does exist, Igor runs the window recreation macro.

## <span id="page-18-2"></span>**Breaking the Link Between the Object and the Picture**

Lets say you create a picture from a graph and paste it into a notebook. Now you kill the graph. When you click the picture, Igor displays a question mark after the name of the graph in the notebook's status area to indicate that it can't find the object from which the picture was generated. Igor can not update this picture. If you recreate the graph or create a new graph with the same name, this reestablishes the link between the graph and the picture.

If you change the name of a graph, this breaks the link between the graph and the picture. To reestablish it, you need to create a new picture from the graph and paste it into the layout.

#### <span id="page-18-3"></span>**Compatibility Issues**

A Windows format picture, when updated on Macintosh, is converted to a Macintosh format, and vice versa.

Igor7 does not recognized Igor-object pictures created by Igor versions before 6.10.

If you save a notebook containing a Gizmo picture in Igor7 and open it in Igor6 version 6.37 or before, you will get errors in Igor6. If you open it in Igor6 version 6.38 or later, it will display correctly.

# <span id="page-18-4"></span>**Cross-Platform Pictures**

If you want to create a notebook that contains pictures that display correctly on both Macintosh and Windows, you can use the PNG (Portable Network Graphics) format. If some pictures are already in JPEG or TIFF format, these too will display correctly on either platform.

You can convert other types of pictures to PNG using the Convert to PNG item in the Special submenu of the Notebook menu.

# <span id="page-18-5"></span>**Page Breaks**

When you print a notebook, Igor automatically goes to the next page when it runs out of room on the current page. This is an automatic page break.

In a formatted notebook, you can insert a *manual* page break using the Insert Page Break item in the Edit menu. Igor displays a manual page break as a dashed line across the notebook window. You can't insert a manual page break into a plain notebook.

There is no way to see where Igor will put automatic page breaks other than by printing the document or using the Print Preview feature.

## <span id="page-18-6"></span>**Headers and Footers**

Both formatted and plain notebooks can have headers or footers.

You create headers and footers using the Document Settings dialog.

#### **Chapter III-1 — Notebooks**

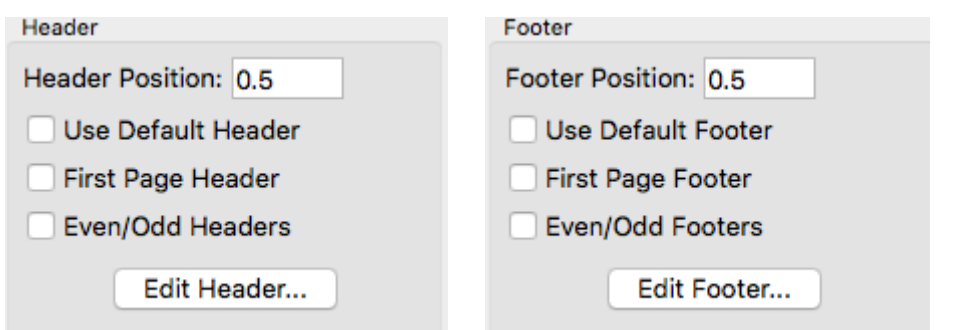

The header position is specified as a distance from the top of the paper. The footer position is specified as a distance from the bottom of the paper. The units are your preferred units as specified in the Miscellaneous section of the Miscellaneous Settings dialog.

For most uses, the default header or default footer will be sufficient. The default header consists of the date, window title and page number. The other options are intended for use in fancy reports.

Clicking Edit Header or Edit Footer displays a subdialog in which you can enter text as well as special characters.

The Page Number and Number of Pages special characters are displayed on the screen as # characters but are printed using the actual page number and number of pages in the document. The Date, Time and Window Title special characters are automatically updated when the document is printed.

Header and footer settings are saved in formatted notebook files but not in plain text notebook files. Consequently, settings for plain text notebook files revert to preferred settings, as set by the Capture Notebook Prefs dialog, when you open a file as a plain text notebook.

# <span id="page-19-0"></span>**Printing Notebooks**

To print an entire notebook, click so that no text is selected and then choose File→Print Notebook Window.

To print part of a notebook, select the section that you want to print and then choose File→Print Notebook Selection.

# <span id="page-19-1"></span>**Import and Export Via Rich Text Format Files**

The Rich Text Format (RTF) is a file format created by Microsoft Corporation for exchanging formatted text documents between programs. Microsoft also calls it the Interchange format. Many word processors can import and export RTF.

You can save an Igor plain or formatted notebook as an RTF file and you can open an RTF file as an Igor formatted notebook. You may find it useful to collect text and pictures in a notebook and to later transfer it to your word processor for final editing.

An RTF file is a plain text file that contains RTF codes. An RTF file starts with "\rtf". Other codes define the text, pictures, document formats, paragraph formats, and text formats and other aspects of the file.

When Igor writes an RTF file from a notebook, it must generate a complex sequence of codes. When it reads an RTF file, it must interpret a complex sequence of codes. The RTF format is very complicated, has evolved and allows some flexibility. As a result, each program writes and interprets RTF codes somewhat differently. Because of this and because of the different feature sets of different programs, RTF translation is sometimes imperfect and requires that you do manual touchup.

#### <span id="page-20-0"></span>**Saving an RTF File**

To create an RTF file, choose Save Notebook As from the File menu. Select Rich Text Format from the Save File dialog's file type pop-up menu, and complete the save.

The original notebook file, if any, is not affected by saving as RTF, and the notebook retains its connection to the original file.

## <span id="page-20-1"></span>**Opening an RTF File**

When Igor opens a plain text file as a notebook, it looks for the "\rtf" code that identifies the file as an RTF file. If it sees this code, it displays a dialog asking if you want to convert the rich text codes into an Igor formatted notebook.

If you answer Yes, Igor creates a new, formatted notebook. It then interprets the RTF codes and sets the properties and contents of the new notebook accordingly. When the conversion is finished, you sometimes need to fix up some parts of the document that were imperfectly translated.

If you answer No, Igor opens the RTF file as a plain text file. Use this to inspect the RTF codes and, if you are so inclined, to tinker with them.

# <span id="page-20-2"></span>**Exporting a Notebook as HTML**

Igor can export a notebook in HTML format. HTML is the format used for Web pages. For a demo of this feature, see "Igor Pro 7 Folder:Examples:Feature Demos:Web Page Demo.pxp".

This feature is intended for two kinds of uses. First, you can export a simple Igor notebook in a form suitable for immediate publishing on the Web. This might be useful, for example, to automatically update a Web page or to programmatically generate a series of Web pages.

Second, you can export an elaborate Igor notebook as HTML, use an HTML editor to improve its formatting or tweak it by hand, and then publish it on the Web. It is unlikely that you could use Igor alone to create an elaborately formatted Web page because there is a considerable mismatch between the feature set of HTML and the feature set of Igor notebooks. For example, the main technique for creating columns in a notebook is the use of tabs. But tabs mean nothing in HTML, which uses tables for this purpose.

Because of this mismatch between notebooks and HTML, and so your Web page works with a wide variety of Web browsers, we recommend that you keep the formatting of notebooks which you intend to write as HTML files as simple as possible. For example, tabs and indentation are not preserved when Igor exports HTML files, and you can't rely on Web browsers to display specific fonts and font sizes. If you restrict yourself to plain text and pictures, you will achieve a high degree of browser compatibility.

There are two ways to export an Igor notebook as an HTML file:

- Choose File→Save Notebook As
- Using the SaveNotebook/S=5 operation

The **SaveNotebook** operation (see page V-701) includes a /H flag which gives you some control over the features of the HTML file:

- The file's character encoding
- Whether or not paragraph formatting (e.g., alignment) is exported
- Whether or not character formatting (e.g., fonts, font sizes) is exported
- The format used for graphics

When you choose File→Save Notebook As, Igor uses the following default parameters:

- Character encoding: UTF-8 (see **[HTML Text Encoding](#page-22-1)** on page III-23)
- Paragraph formatting is not exported
- Character formatting is not exported
- Pictures are exported in the PNG (Portable Network Graphics) format

By default, paragraph and character formatting is not exported because this formatting is often not supported by some Web browsers, is at cross-purposes with Web browser behavior (e.g., paragraph spacebefore and space-after), or is customarily left in the hands of the Web viewer (e.g., fonts and font sizes).

For creating simple Web pages that work with a majority of Web browsers, this is all you need to know about Igor's HTML export feature. To use advanced formatting, to use non-Roman characters, to use different graphics formats, and to cope with diverse Web browser behavior, you need to know more. Unfortunately, this can get quite technical.

## <span id="page-21-0"></span>**HTML Standards**

Igor's HTML export routine writes HTML files that conform to the HTML 4.01 specification, which is available from:

```
http://www.w3.org/TR/1999/PR-html40-19990824
```
It writes style information that conforms to the CSS1 (Cascading Style Sheet - Level 1) specification, which is available from:

```
http://www.w3.org/TR/1999/REC-CSS1-19990111
```
## <span id="page-21-1"></span>**HTML Horizontal Paragraph Formatting**

Tabs mean nothing in HTML. A tab behaves like a single space character. Consequently, you can not rely on tabs for notebooks that are intended to be written as HTML files. HTML has good support for tables, which make tabs unnecessary. However, Igor notebooks don't support tables. Consequently, there is no simple way to create an HTML file from an Igor notebook that relies on tabs for horizontal formatting.

HTML files are often optimized for viewing on screen in windows of varying widths. When you make the window wider or narrower, the browser automatically expands and contracts the width of the text. Consequently, the roles played by the left margin and right margin in notebooks are unnecessary in HTML files. When Igor writes an HTML file, it ignores the left and right paragraph margin properties.

## <span id="page-21-2"></span>**HTML Vertical Paragraph Formatting**

The behavior of HTML browsers with regard to the vertical spacing of paragraphs makes it difficult to control vertical formatting. For historical reasons, browsers typically add a blank line after each paragraph (<P>) element and they ignore empty paragraph elements. Although it is possible to partially override this behavior, this only leads to more problems.

In an Igor notebook, you would usually use the space-before and space-after paragraph properties in place of blank lines to get paragraph spacing that is less than one line. However, because of the aforementioned browser behavior, the space-before and space-after would add to the space that the browser already adds and you would get more than one line's space when you wanted less. Consequently, Igor ignores the spacebefore and space-after properties when writing HTML files.

The minimum line height property is written as the CSS1 line-height property, which does not serve exactly the same purpose. This will work correctly so long as the minimum line height that you specify is greater than or equal to the natural line height of the text.

## <span id="page-21-3"></span>**HTML Character Formatting**

In an Igor notebook, you might use different fonts, font sizes, and font styles to enhance your presentation. An HTML file is likely to be viewed on a wide range of computer systems and it is likely that your enhancements would be incorrectly rendered or would be a hindrance to the reader. Consequently, it is customary to leave these things to the person viewing the Web page.

If you use the **SaveNotebook** operation (see page V-701) and enable exporting font styles, only the bold, underline and italic styles are supported.

In notebooks, the vertical offset character property is used to create subscripts and superscripts. When writing HTML, Igor uses the CSS vertical-align property to represent the notebook's vertical offset. The HTML property and the Igor notebook property are not a good match. Also, some browsers do not support the vertical-align property. Consequently, subscripts and superscripts in notebooks may not be properly rendered in HTML. In this case, the only workaround is to use a picture instead of using the notebook subscript and superscript.

#### <span id="page-22-0"></span>**HTML Pictures**

If the notebook contains one or more pictures, Igor writes PNG or JPEG picture files to a "media" folder. For example, if the notebook contains two pictures and you save it as "Test.htm", Igor writes the file Test.htm and creates a folder named TestMedia. It stores in the TestMedia folder two picture files: Picture0.png (or .jpg) and Picture1.png (or .jpg). The names of the picture files are always of the form Picture<N> where N is a sequential number starting from 0. If the folder already exists when Igor starts to store pictures in it, Igor deletes all files in the folder whose names start with "Picture", since these files are most likely left over from a previous attempt to create the HTML file.

When you choose Save Notebook As from the File menu, Igor always uses the PNG format for pictures. If you want to use the JPEG format, you must execute a **SaveNotebook** operation (see page V-701) from the command line, using the /S=5 flag to specify HTML and the /H flag to specify the graphics format.

PNG is a lossless format that is excellent for storing web graphics and is supported by virtually all recent web browsers. JPEG is a lossy format commonly used for web graphics. We recommend that you use PNG.

HTML does not support Igor's double, triple, or shadow picture frames. Consequently, when writing HTML, all types of notebook frames are rendered as HTML thin frames.

#### <span id="page-22-1"></span>**HTML Text Encoding**

By default, Igor uses UTF-8 text encoding when you save a notebook as HTML. For historical reasons, the SaveNotebook operation /H flag allows you to specify other text encodings. However, there is no reason to use anything other than UTF-8.

#### <span id="page-22-2"></span>**Embedding HTML Code**

If you are knowledgeable about HTML, you may want to access the power of HTML without completely giving up the convenience of having Igor generate HTML code for you. You can do this by embedding HTML code in your notebook, which you achieve by simply using a ruler named HTMLCode.

Normally, Igor translates the contents of the notebook into HTML code. However, when Igor encounters a paragraph whose ruler is named HTMLCode, it writes the contents of the paragraph directly into the HTML file. Here is a simple example:

Living things are generally classified into 5 kingdoms:

```
< OL ><LI>Monera
<LI>Protista
<LI>Fungi
<LI>Plantae
<LI>Animalia
</OL>
```
In this example, the gray lines are governed by the HTMLCode ruler. Igor writes the text in these line directly to the HTML file. This example produces a numbered list, called an "ordered list", which is announced using the HTML "OL" tag.

By convention, we make the ruler font color for the HTMLCode ruler gray. This allows us to distinguish at a glance the HTML code from the normal notebook text. The use of the color gray is merely a convention. It is the fact that the ruler is named HTMLCode that makes Igor write the contents of these paragraphs directly to the HTML file.

#### Here is an example that shows how to create a simple table:

```
<TABLE border="1" summary="Example of creating a table in HTML.">
<CAPTION><EM>A Simple Table</EM></CAPTION>
<TR><TH><TH>Col 1<TH>Col 2<TH>Col 3
<TR><TH>Row 1<TD>10<TD>20<TD>30
<TR><TH>Row 2<TD>40<TD>50<TD>60
</TABLE>
```
#### Here is an example that includes a link:

```
<P>Visit the <A HREF="http://www.wavemetrics.com/">WaveMetrics</A> web site</P>
```
# <span id="page-23-0"></span>**Finding Notebook Text**

You can find text in a notebook using the *find bar*. Choose Edit→Find or press Command-F (*Macintosh*) or Ctrl+F (*Windows*) to display it. The find bar allows you to set search parameters and search forward and backward.

On Macintosh, you can search for other occurrences of a string with minimal use of the mouse as follows:

- 1. Select the first occurrence of the string you want to find.
- 2. Press Command-E (Edit→Use Selection for Find).
- 3. Press Command-G (Edit→Find Same) to find subsequent occurrences.
- 4. Press Shift-Command-G (Edit→Find Same) to find previous occurrences.

On Windows you can search for other occurrences of a string with minimal use of the mouse as follows:

- 1. Select the first occurrence of the string you want to find.
- 2. Press Command-H (Edit→Find Selection) to find the next occurrence.
- 3. Press Command-G (Edit→Find Same) to find subsequent occurrences.
- 4. Press Shift-Command-G (Edit→Find Same) to find the previous occurrences.

You can also perform a Find on multiple help, procedure and notebook windows at one time. See **Finding Text in Multiple Windows** on page II-47.

# <span id="page-23-1"></span>**Replacing Notebook Text**

You can replace text in a notebook using the *find bar*. Choose Edit→Replace or press Command-R (*Macintosh*) or Ctrl+R (*Windows*) to display the bar in replace mode.

Another method for finding and replacing text consists of these steps:

- 1. Copy the replacement text to the clipboard.
- 2. Do a find to find the first occurrence of the text to be replaced.
- 3. Press Command-V (*Macintosh*) or Ctrl+V (*Windows*) to paste.
- 4. Press Command-G (*Macintosh*) or Ctrl+G (*Windows*) to find the next occurrence.

## <span id="page-24-0"></span>**Notebook Names, Titles and File Names**

This table explains the distinction between a notebook's name, its title and the name of the file in which it is saved.

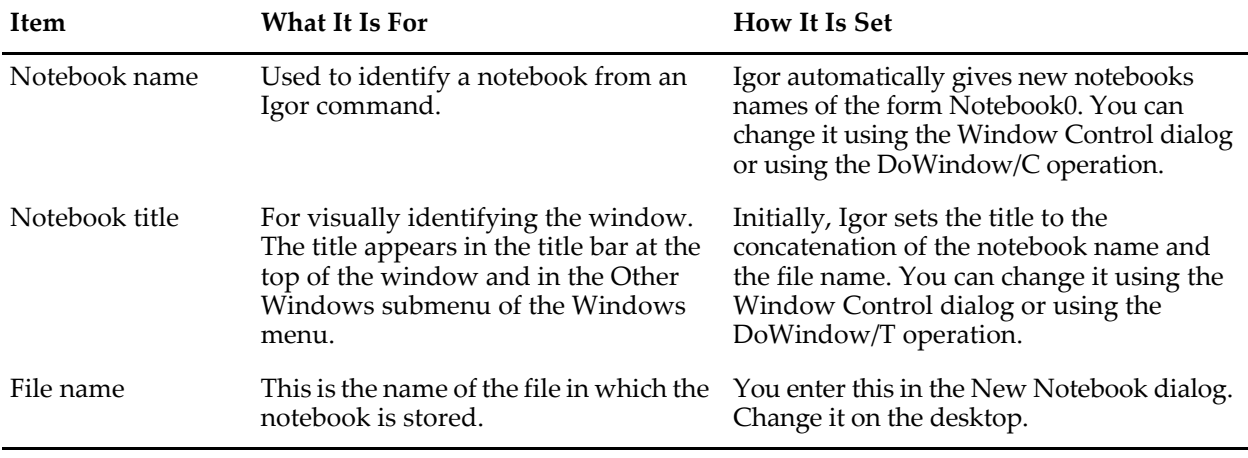

Igor automatically opens notebooks that are part of an Igor experiment when you open the experiment. If you change a notebook's file name outside of the experiment, Igor will be unable to automatically open it and will ask for your help when you open the experiment.

A notebook file stored inside a packed experiment file does not exist separately from the experiment file, so there is no way or reason to change the notebook's file name.

# <span id="page-24-1"></span>**Notebook Info Dialog**

You can get general information on a notebook by selecting the Info item in the Notebook menu or by clicking the icon in the bottom/left corner of the notebook. This displays the File Information dialog.

The File Information dialog shows you whether the notebook has been saved and if so whether it is stored in a packed experiment file, in an unpacked experiment folder or in a stand-alone file.

# <span id="page-24-2"></span>**Programming Notebooks**

Advanced users may want to write Igor procedures to automatically log results or generate reports using a notebook. The operations that you would use are briefly described here.

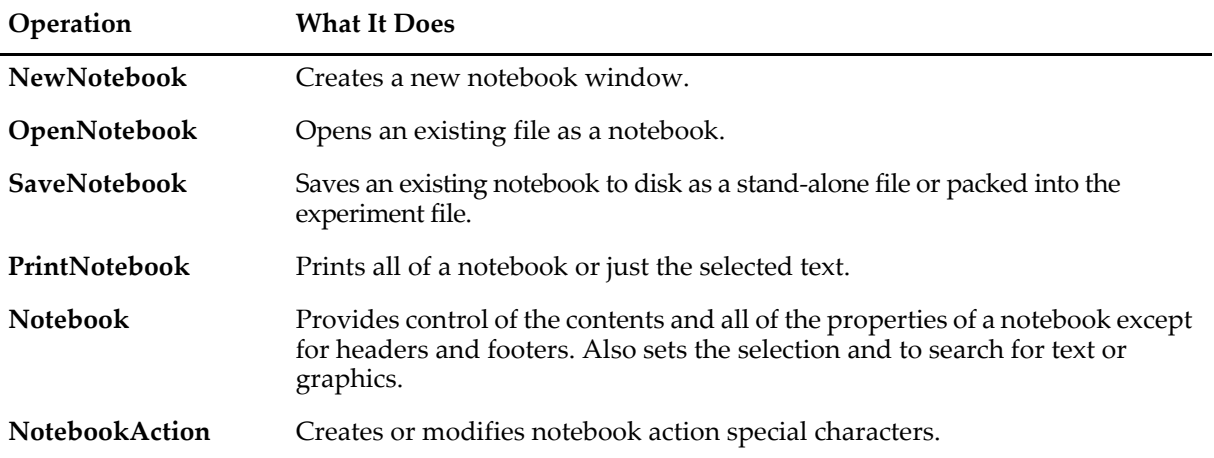

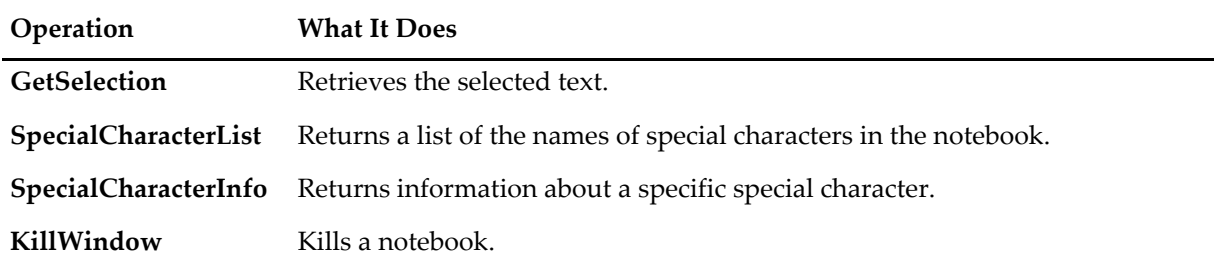

There is currently no way to set headers and footers from Igor procedures. A workaround is to create a stationery (*Macintosh*) or template (*Windows*) notebook file with the headers and footers that you want and to open this instead of creating a new notebook.

In addition, the **SpecialCharacterList** function (see page V-763) and **SpecialCharacterInfo** function (see page V-762) may be of use.

The Notebook Demo #1 experiment, in the Examples:Feature Demos folder, provides a simple illustration of generating a report notebook using Igor procedures.

See **Notebooks as Subwindows in Control Panels** on page III-86 for information on using a notebook as a user-interface element.

Some example procedures follow.

#### <span id="page-25-0"></span>**Logging Text**

This example shows how to add an entry to a log. Since the notebook is being used as a log, new material is always added at the end.

```
// Function AppendToLog(nb, str, stampDateTime)
// Appends the string to the named notebook.
// If stampDateTime is nonzero, appends date/time before the string.
Function AppendToLog(nb, str, stampDateTime)
  String nb // name of the notebook to log to
  String str // the string to log
  Variable stampDateTime // nonzero if we want to include stamp
  Variable now
  String stamp
  Notebook $nb selection={endOfFile, endOfFile}
   if (stampDateTime)
     now = datetime
     stamp = Secs2Date(now, 0) + ", " + Secs2Time(now, 0) + "\r"
     Notebook $nb text=stamp
  endif
  Notebook $nb text= str+"\r"
End
```
You can test this function with the following commands:

NewNotebook/F=1/N=Log1 as "A Test" AppendToLog("Log1", "Test #1\r", 1) AppendToLog("Log1", "Test #2\r", 1)

The **sprintf** operation (see page V-771) is useful for generating the string to be logged.

#### <span id="page-25-1"></span>**Inserting Graphics**

There are two kinds of graphics that you can insert into a notebook under control of a procedure:

- A picture generated from a graph, table, layout or Gizmo plot (an "Igor-object" picture).
- A copy of a named picture stored in the current experiment's picture gallery.

The command

Notebook Notebook0 picture={Graph0(0,0,360,144), -1, 0}

creates a new picture of the named graph and inserts it into the notebook. The numeric parameters allow you to control the size of the picture, the type of picture and whether the picture is black and white or color. This creates an anonymous (unnamed) picture. It has no name and does not appear in the Pictures dialog. However, it is an Igor-object picture with embedded information that allows Igor to recognize that it was generated from Graph0.

The command

Notebook Notebook0 picture={PICT\_0, 1, 0}

makes a *copy* of the named picture, PICT\_0, stored in the experiment's picture gallery, and inserts the copy into the notebook as an anonymous picture. The inserted anonymous picture is no longer associated with the named picture from which it sprang.

See **Pictures** on page III-448 for more information on pictures.

## <span id="page-26-0"></span>**Updating a Report Form**

In this example, we assume that we have a notebook that contains a form with specific values to be filled in. These could be the results of a curve fit, for example. This procedure opens the notebook, fills in the values, prints the notebook and then kills it.

```
// DoReport(value1, value2, value3)
// Opens a notebook file with the name "Test Report Form",
// searches for and replaces "<value 1>", "<value 2>" and "<value3>".
// Then prints the notebook and kills it.
// "<value 1>", "<value 2>" and "<value 3>" must appear in the form 
\frac{1}{2} notebook, in that order.
// This procedure assumes that the file is in the Igor folder.
Function DoReport(value1, value2, value3)
  String value1, value2, value3
   OpenNotebook/P=IgorUserFiles/N=trf "Test Report Form.ifn"
   Notebook trf, findText={"<value 1>", 1}, text=value1
   Notebook trf, findText={"<value 2>", 1}, text=value2
   Notebook trf, findText={"<value 3>", 1}, text=value3
   PrintNotebook/S=0 trf
   DoWindow/K trf
End
```
To try this function, enter it in the Procedure window. Then create a formatted notebook that contains "<value 1>", "<value 2>" and "<value 3>" and save it in the Igor User Files folder using the file name "Test" Report Form.ifn". The notebook should look like this:

Test Report Form  $000$ The first answer is: <value 1> The second answer is: <value 2> The third answer is: <value 3>  $\left| \begin{array}{c} \circ \\ \circ \end{array} \right|$  $\frac{1}{\sqrt{2}}$ 

Now kill the notebook and execute the following command:

DoReport("123", "456", "789")

This will print the form using the specified values.

#### <span id="page-27-0"></span>**Updating Igor-Object Pictures**

The following command updates all pictures in the notebook made from Igor graphs, tables, layouts or Gizmo plots from the current experiment.

Notebook Notebook0 specialUpdate=0

More precisely, it will update all dynamic special characters, including date and time characters as well as Igor-object pictures.

This next fragment shows how to update just one particular Igor-object picture.

```
String nb = "Notebook0"
Notebook $nb selection={startOfFile, startOfFile}
Notebook $nb findPicture={"Graph0", 1}
if (V_Flag)
  Notebook $nb specialUpdate=1
else
  Beep // can't find Graph0endif
```
Igor will normally refuse to update special characters unless updating is enabled, via the Enable Updating dialog (Notebook menu). You can override this and force Igor to do the update by using 3 instead of 1 for the specialUpdate parameter.

#### <span id="page-27-1"></span>**Retrieving Notebook Text**

Since you can retrieve text from a notebook, it is possible to use a notebook as an input mechanism for a procedure. To illustrate this, here is a procedure that tags each point of a wave in the top graph with a string read from the specified notebook. The do-loop in this example shows how to pick out each paragraph from the start to the end of the notebook.

```
#pragma rtGlobals=1 // Make V Flag and S Selection be local variables.
// TagPointsFromNotebook(nb, wave)
// nb is the name of an open notebook.
// wave is the name of a wave in the top graph.
// TagPointsFromNotebook reads each line of the notebook and uses it
// to tag the corresponding point of the wave.
Function TagPointsFromNotebook(nb, wave)
  String nb // name of notebook
  String wave // name of the wave to tag
  String name // name of current tag
  String text // text for current tag
  Variable p
  p = 0do
     // move to current paragraph
     Notebook \phinb selection=\{(p, 0), (p, 0)\}\if (V Flag) // no more lines in file?
        break
     endif
     // select all characters in paragraph up to trailing CR
     Notebook $nb selection={startOfParagraph, endOfChars}
     GetSelection notebook, $nb, 2 // Get the selected text
     text = S Selection // S Selection is set by GetSelection
     if (strlen(text) > 0) // skip if this line is empty
        name = "tag" + num2istr(p)Tag/C/N=$name/F=0/L=0/X=0/Y=8 $wave, pnt2x($wave, p), text
     endif
```

```
p += 1
   while (p < numpnts($wave)) // break if we hit the end of the wave
End
```
#### <span id="page-28-0"></span>**More Notebook Programming Examples**

For examples using notebook action special characters, see the Notebook Actions Demo example experiment.

These example experiments illustrate notebook programming:

```
Igor Pro Folder:Examples:Feature Demos:Notebook Actions Demo.pxp
Igor Pro Folder:Examples:Testing:Notebook Operations Test.pxp
Igor Pro Folder:Examples:Testing:Notebook Picture Tests.pxp
Igor Pro Folder:Examples:Feature Demos 2:Notebook in Panel.pxp
```
#### <span id="page-28-1"></span>**Generate Notebook Commands Dialog**

The Generate Notebook Commands dialog automatically generates the commands required to reproduce a notebook or a section of a notebook. This is intended to make programming a notebook easier. To use it, start by manually creating the notebook that you want to later create automatically from an Igor procedure. Then choose Generate Commands from the Notebook menu to display the corresponding dialog:

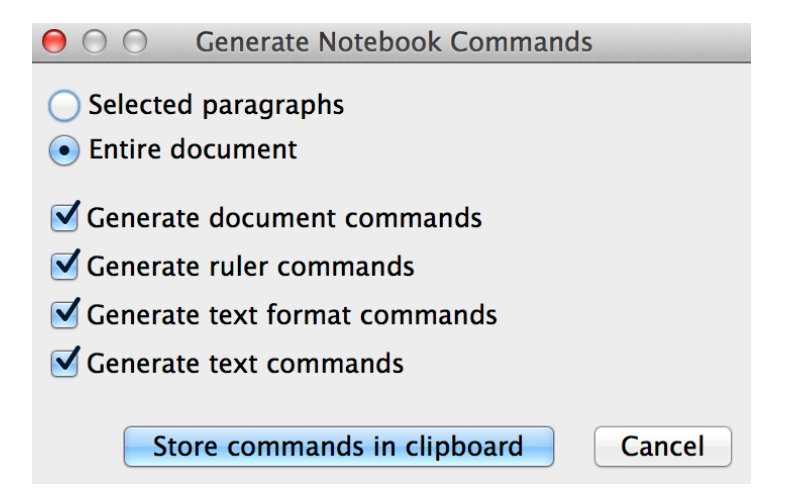

After clicking Store Commands in Clipboard, open the procedure window and paste the commands into a procedure.

For a very simple formatted notebook, the commands generated look like this:

```
String nb = "Notebook2"
NewNotebook/N=$nb/F=1/V=1/W=(5,40,563,359) 
Notebook $nb defaultTab=36,pageMargins={54,54,54,54}
Notebook $nb showRuler=0,rulerUnits=1,updating={1,60}
Notebook $nb newRuler=Normal,justification=0,margins={0,0,504}
Notebook $nb spacing={0, 0, 0}, tabs={\}Notebook $nb rulerDefaults={"Helvetica",10,0,(0,0,0)}
Notebook $nb ruler=Normal,text="This is a test."
```
To make it easier for you to modify the commands, Igor uses the string variable nb instead of repeating the literal name of the notebook in each command.

If the notebook contains an Igor-object picture, you will see a command that looks like

Notebook  $$nb$  picture= ${Graph0(0, 0, 360, 144), 0, 1}$ 

However, if the notebook contains a picture that is not associated with an Igor object, you will see a command that looks like

Notebook \$nb picture={*putGraphicNameHere*, 1, 0}

You will need to replace "putGraphicNameHere" with the name of a picture. Use the Pictures dialog, via the Misc menu, to see what named pictures are stored in the current experiment or to add a named picture. See **Pictures** on page III-448 for more information.

There is a shortcut that generates commands without going through the dialog. Select some text in the notebook, press Option (*Macintosh*) or Alt (*Windows*) and choose Copy from the Edit menu. This generates commands for the selected text and text formats. Press the Shift-Option (*Macintosh*) or Shift+Alt (*Windows*) to also generate document and ruler commands.

# <span id="page-29-0"></span>**Notebook Preferences**

The notebook preferences affect the creation of *new* notebooks. There is one set of preferences for plain notebooks and another set of preferences for formatted notebooks.

To set notebook preferences, set the attributes of any notebook of the desired type (plain or formatted) and then use the Capture Notebook Prefs item in the Notebook menu.

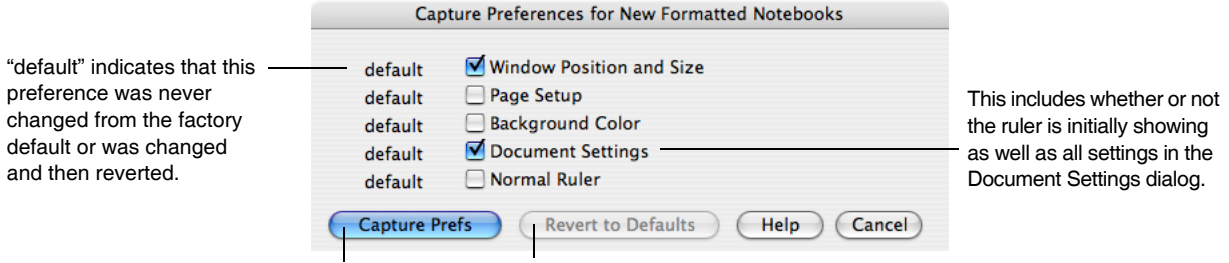

Click to capture preferences for the selected Click to revert to factory defaults for the selected items.

To determine what the preference settings are you must create a new notebook and examine its settings.

Notebook windows each have their own Page Setup values. New notebook windows will have their own copy of the captured Page Setup values.

Preferences are stored in the Igor Preferences file. See Chapter III-18, **Preferences**, for further information on preferences.

# <span id="page-29-1"></span>**Notebook Template Files**

A template notebook provides a way to customize the initial contents of a new notebook. When you open a template notebook, Igor opens it normally but leaves it untitled and disassociates it from the template notebook file. This leaves you with a new notebook based on your prototype. When you save the untitled notebook, Igor creates a new notebook file.

Template notebooks have ".ift" as the file name extension instead of ".ifn".

To make a template notebook, start by creating a prototype formatted text notebook with whatever contents you would like in a new notebook.

Choose File→Save Notebook As, choose IGOR Formatted Notebook Template from the file type pop-up menu, and save the template notebook.

You can convert an existing formatted text notebook file into a template file by changing the extension from ".ifn" to ".ift".

The Macintosh Finder's file info window has a Stationery Pad checkbox. Checking it turns a file into a stationery pad. When you double-click a stationery pad file, Mac OS X creates a copy of the file and opens the copy. For most uses, the template technique is more convenient.

# <span id="page-30-0"></span>**Notebook Shortcuts**

To view text window keyboard navigation shortcuts, see **Text Window Navigation** on page II-45.

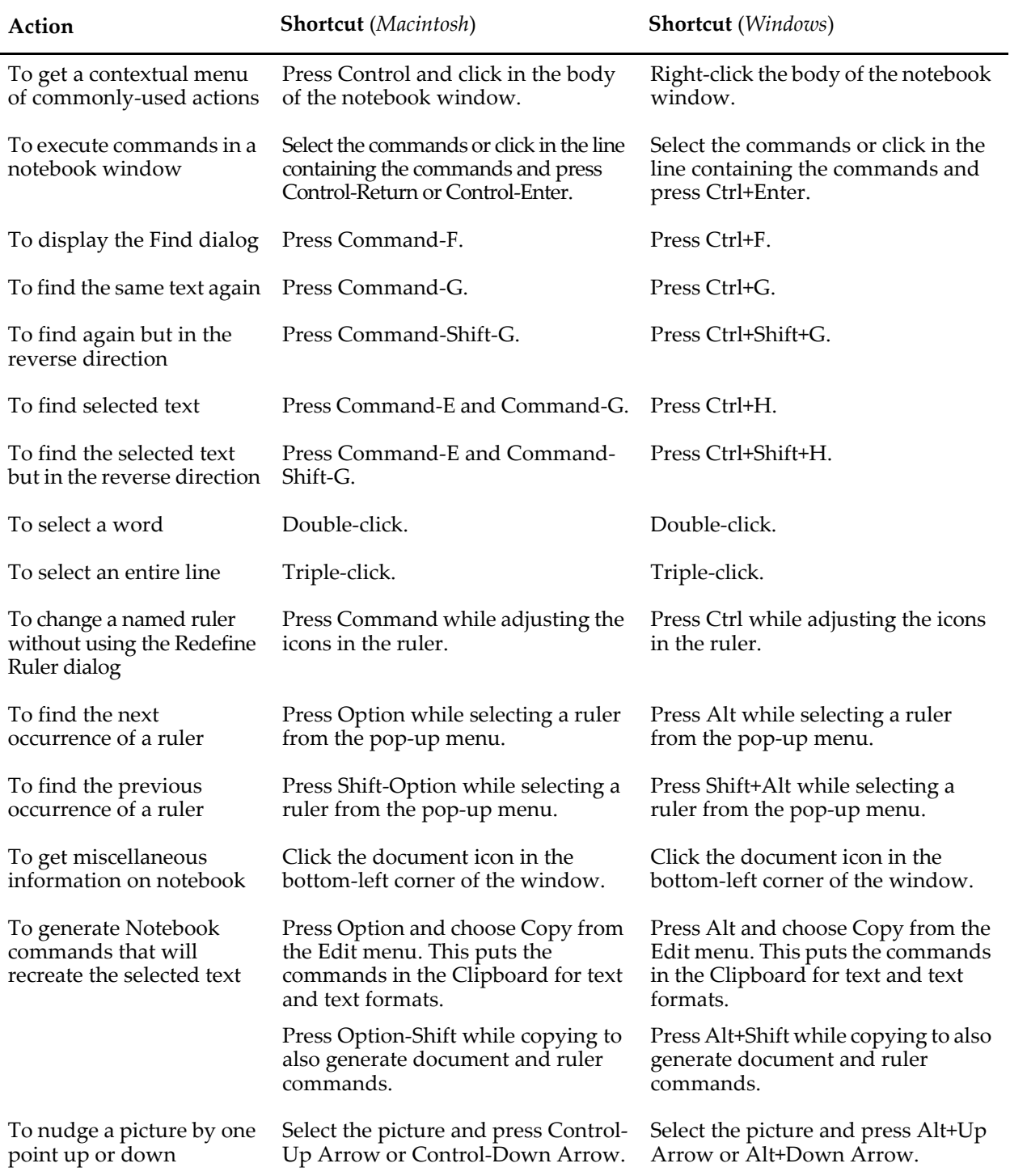